# Pioneer

# 商品付属分バージョンアップ SD 送付サービス(有償)

バージョンアップ手順書

## **はじめにお読みください**

- 本製品は 1 台分のバージョンアップが可能です。2 台以上のバージョンアップを行う場合は、必要台 数分ご購入ください。
- 本製品でバージョンアップを行うと、これまでご使用のバージョンへ戻すことはできません。
- ナビゲーションのアフターサービスを行う際に本製品が必要となる場合があります。バージョンアッ プ後は大切に保管してください。

#### (各窓口へお問い合わせ時のご注意)

#### <対象機種>

AVIC-CQ910-DC/CL910-DC/CW910-DC/CZ910-DC/CQ910/CL910/CW910/CZ910 ※上記対象機種以外のバージョンアップはできません。

- 第1条(本ソフトウェア)
- 本ソフトウェアは、対象機種専用のバージョンアップソフトウェア です。
- 
- 第2条(本ソフトウェアのインストール)<br>- 1. お客様は、対象機種 1 台に限り本ソフトウェアをインストールし、 かかる対象機種において本ソフトウェアを使用することができ
- ます。<br>2. お客様が、複数の対象機種に本ソフトウェアをインストールす<br>ることを希望される場合、これと同数のソフトウェアをご購入<br>いただく必要があります。

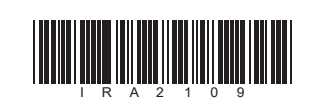

ラベル添付

1

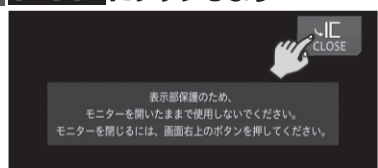

#### ソフトウェア使用許諾契約

本契約は、パイオニア株式会社(以下弊社といいます)が、お客様<br>に提供するナビゲーション用、商品付属分バージョンアップ SD 送<br>付サービス (有償)(以下本ソフトウェアといいます)の使用権の許

諾に関して定めるものです。<br>お客様は、本ソフトウェアを使用するに先立って、本契約の内容を<br>よくお読みになり、本契約にご同意いただいた上で使用してくださ<br>い。お客様が、本ソフトウェアをご使用になることはできません。<br>本ソフトウェアをご使用になることはできません。

本ソフトウェアのインストールに要する時間は対象機種によって異 なります。 本バージョンアップ手順書の、「バージョンアップの所要時間」をご 確認ください。

- 1. 対象機種ヘインストールした後の本ソフトウェアを同一の対象
- 機種に再インストールし、あるいは他の対象機種にインストー ルすることはできません。 2.お客様は、本ソフトウェアの複製物を作成し、または配布して はなりません。また、お客様は、本ソフトウェアの改変、本ソ フトウェアの二次的著作物の頒布又は作成等をすることはでき ず、さらに、逆コンパイル、逆アセンブルし、その他、人間の 覚知可能な形態に変更することもできません。
- 第5条(権利の帰属等) 1. 本ソフトウェアに関する著作権その他一切の知的財産権は、弊社、<br>インクリメントP株式会社(以下「IPC」といいます)また<br>はその他の権利者に帰属します。<br>2. 利用者は、本ソフトウェアが著作権法及びその他知的財産権に<br>関する法律に基づき保護されている著作物等であることを認識
- し、その権利を侵害する一切の行為を行わないものとします。

第3条(インストールの所要時間)

- 
- 1. 弊社及びIPC(以下弊社等といいます)は、本ソフトウェアには、日間の保証をするものではおければ、ないフトウェアを利用され、特別損害、理由のいかんを問わず、本ソフトウェアを利用されている。<br>2. 弊社等は、理由のいかんを問わず、本ソフトウェアを利用されている。<br>はは利用者、付随的損害、間接損害、派生的損害と者にし一切するなかったことに起因して利用が増加を持続のといます。<br>在を負わないものとします。<br>この本契約および本ソフトウェアに関
- 本ソフトウェアについてお客様が実際に支払った対価の額を上 限とします。
- 第 7 条(解除・損害賠償)
	- 1.弊社は、お客様が本契約に違反した場合、何らの通知・催告を することなく、本契約を解除するとともに、これにより生じた 損害の賠償を請求することができるものとします。 2.前項の場合、お客様は、本ソフトウェアの使用を直ちに終了す るとともに、本ソフトウェアを記録した媒体を弊社に返却する
- ものとします。 以 上

#### 第4条(制限事項)

# 第6条(免 責)

**1 田ボタンをタッチして、HOME 画面を表 示します**

「0120」で始まる電話番号は、携帯電話・PHS・一部のIP電話などからは、ご使用になれません。 ※《サイバーナビ:バージョンアップ、ダウンロード、スマートアップデート操作、MapFan 会員 ID 連携登録相談》を除く 携帯電話・PHSからは、ナビダイヤル、または IP 電話をご利用ください。(通話料がかかります) 正確なご相談対応のために折り返しお電話をさせていただくことがございますので発信者番号の通知にご協力いただきますようお 願いいたします。

カスタマーサポートセンター ※記載内容は、予告なく変更させていただくことがありますのでお客様サポートサイトもご活用ください。 ■お客様サポートサイト ■商品についてのよくあるお問い合わせ(FAQ)<br>https://pioneer.jp/rd/support/ https://pioneer.jp/rd/support/faq/<br>回復教授 **<https://pioneer.jp/rd/support/> <https://pioneer.jp/rd/support/faq/>**

本ソフトウェアを使用する際は、下記の内容をよくお読みになり同意 のうえ使用してください。

2

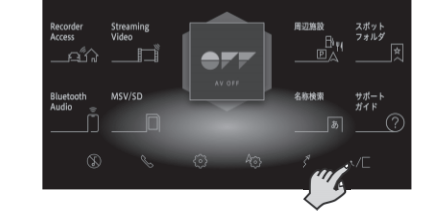

# **3 nにタッチします**

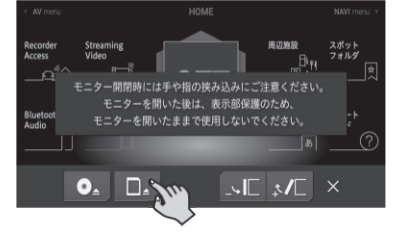

#### ご注意

• 更新用 SD メモリーカードに保存されているファイルなどを削除しないでください。 削除するとバージョンアップが正常に終了できなくなります。

# バージョンアップについてのご注意

- 更新用 SD メモリーカードのライトプロテクト(書込禁止)スイッチは、LOCK 位置にしないでください。バージョンアッ プできません。
- ナビゲーション本体から更新用 SD メモリーカードを取り外すときは、必ずお持ちのナビゲーション付属の取扱説明書に記 載された「SD カードの取り外しかた」に従って取り外してください。誤った方法で取り外すと、更新用 SD メモリーカー ドが壊れる可能性があります。

# バージョンアップの所要時間

• バージョンアップの所要時間は更新内容により約 25 ~ 30 分です。

# バージョンアップ後について

- バージョンアップを行うと、下記の情報が消去される場合があります。必要に応じて再設定してください。 -案内中のルート
- -周辺検索結果
- -ラストカーソル位置

# 保証規定

- バージョンアップを実施したことにより、お買上げいただいたナビゲーション本体の保証期間が変更、または延長されるもの ではありません。あらかじめご了承ください。
- 弊社は、本製品に収録された地図データ等が完全・正確であること、および本製品がお客様の特定目的へ合致することを保 証するものではありません。

• 本製品の使用にあたり、お客様又はその他の方にいかなる損害が発生したとしても、弊社は補償するものではありません。

## 商標

• SDHC ロゴは、SD-3C,LLC の商標です。

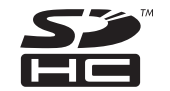

• Gracenote 及び Gracenote ロゴとロゴタイプは、米国およびその他の国における Gracenote Inc. の登録商標または商標で す。

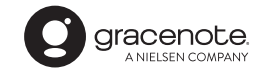

3

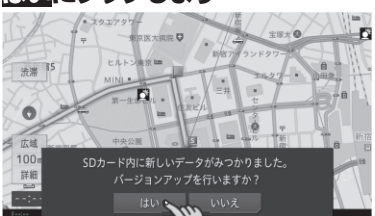

## バージョンアップ操作を行う

## メモ

- バージョンアップの処理中にエラーが発生し、本機から SD カードを取り出せなくなった場合、スマートコマン ダーのカスタムダイレクト 2 ボタンを 10 秒以上長押し して強制的にモニターを開閉する必要があります。スマー トコマンダーを登録していない場合、バージョンアップ 操作を始める前に本機にスマートコマンダーを登録して ください。
- お使いのバージョンによってはバージョンアップの前に プログラムアップデートを行う場合があります。[「プログ](#page-1-0) [ラムアップデートについて」\(P.5\)](#page-1-0)をご確認ください。
- MA ユニット (別売) をお使いの場合、お使いのバージョ ンによっては MA ユニットのプログラムアップデートを 行います。 [「マルチドライブアシストユニットのプログ](#page-1-0) [ラムアップデートについて」\(P.6\)](#page-1-0)をご確認ください。

2 **にタッチします**

## 4 **バージョンアップデータを転送したSD カードをSDカードスロットに挿入します**

# 5 **CLOSEにタッチします**

▼ モニターが閉じ、データの読み込みが完了すると、バー - ニンフッグを行うかとう。<br>ジョンアップを行うかどうかを確認するメッセージが表 示されます。

# 6 **はいにタッチします**

▼ 更新方法を選択するメッセージが表示されます。

## バージョンアップの開始

■電話 《カーオーディオ、カーナビゲーション商品》※受付時間はお客様サポートサイトでご確認ください 【固定電話から】 **0120-944-111**(無料) 【携帯電話 ・ PHSから】 **050-3820-7540**(IP電話 ・ 有料) ー<br>または 0570-037-600(ナビダイヤル·有料) ※カーナビゲーションの訪問宅電話番号検索機能に関する個人情報の削除などはこちらの窓口で承っております

■ファックス 0570-037-602(ナビダイヤル·有料)

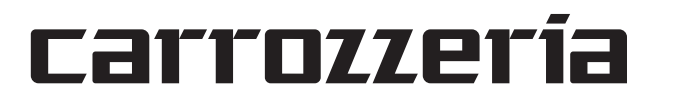

#### バージョンの確認

5

6

# <span id="page-1-0"></span>7 **バージョンアップ方法を選択します**

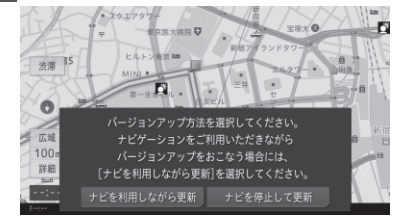

#### ナビを停止して更新

バージョンアップが早く終了しますが、ナビゲーション と AV の機能が使えません。バージョンアップは、目安 として 25 分程度かかります。

#### ナビを利用しながら更新

ナビゲーションを停止して更新するよりも時間がかかり ますが、ナビゲーションと AV 機能の一部は使用できま す。バージョンアップは、目安として 30 分程度かかり ます。

- バージョンアップ中は以下の機能が使用できません。 ― 一 部 の AV ソ ー ス(MSV/SD、USB1、USB2/ iPod、Multi Recorder、Recorder Access、 Streaming Video)
- ― リアクルーズモード
- ― CD の録音

# メモ

#### ナビを停止して更新

パイオニア株式会社 〒113-0021 東京都文京区本駒込2-28-8 文京グリーンコート

# 1 **ナビを停止して更新にタッチします**

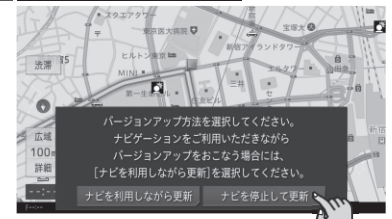

▼ 更新開始確認メッセージが表示されます。

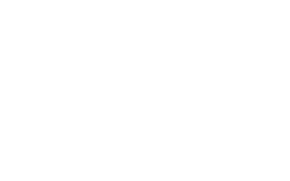

▼ バージョンアップを開始します。バージョンアップが ...<br>終了すると、更新完了メッセージが表示されます。

## 2 **更新開始にタッチします**

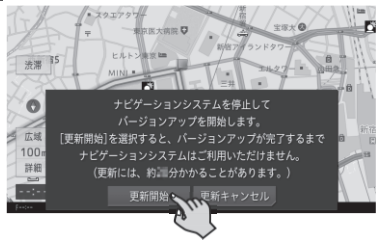

▼ 本機が再起動し、バージョンアップ中の画面に進捗状況 が表示されます。バージョンアップが終了すると、更新 完了メッセージが表示されます。

## **3 確認にタッチします**

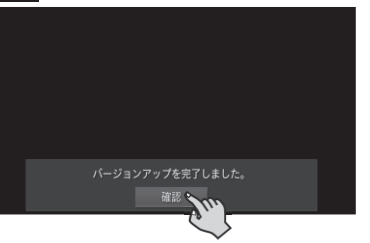

▼ 本機が再起動し、ナビゲーションと AV 機能が使用でき ます。

● MA ユニット (別売) をお使いの場合、お使いのバージョ ンによっては MA ユニットのプログラムアップデートを 行います。

# 4 **SDカードを本機から取り出します**

以上で、バージョンアップは完了です。

メモ ● MA ユニット (別売) をお使いの場合、お使いのバージョ ンによっては MA ユニットのプログラムアップデートを 行います。

7

4

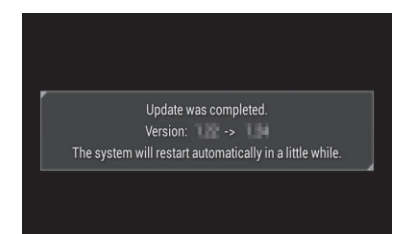

© パイオニア株式会社 2020 < KFWZ20H > < IRA2109-A >

## ナビを利用しながら更新

# 1 **ナビを利用しながら更新にタッチします**

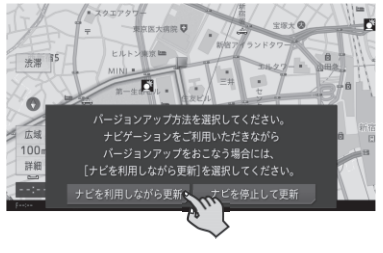

● 全てのプログラム更新が終了すると再起動します。ナビ ゲーションが正常に起動すれば終了です。

▼ 更新開始確認メッセージが表示されます。

# 2 **更新開始にタッチします**

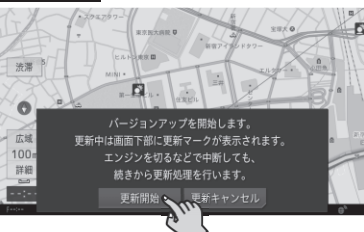

マルチドライブアシストユニット (以下、MA ユニット)を お使いの場合に限り、ご使用中の MA ユニットのバージョ ンによっては、MA ユニットのプログラムアップデートを行 う場合があります。

#### 3 **バージョンアップデータをすぐ適用する か、あとで適用するかを選択します**

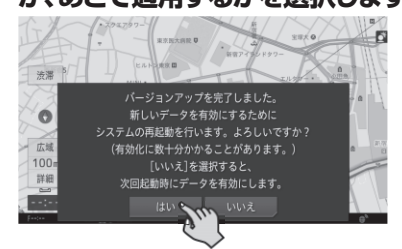

はい

すぐに本機を再起動し、更新データの反映を行います。 いいえ

本機の次回起動時に更新データの反映を行います。

いいえにタッチすると、プログラムアップデートは行 われず、通常通り使用できます。

▼ バージョンアップが完了すると、ライブインフォ機能 による通知が行われます。

※ 全 デ ー タ 更 新 時 は、MA ユ ニ ッ ト の 更 新 デ ー タ (「MAUnit」フォルダー)が入った SD カードがナビゲー ション本体に挿入されていれば、次回エンジン始動時 に再度上記メッセージが表示されます。

# 4 **SDカードを本機から取り出します**

以上で、バージョンアップは完了です。

# メモ

# プログラムアップデートについて

お使いのナビゲーションのバージョンによっては、SD カー ド挿入後のバージョンアップ(全データ更新)の前にプロ グラムアップデートを行う場合があります。

プログラムアップデートが開始された場合は下記の点にご 注意ください。

- プログラムアップデートには 10 分程度かかります。アッ プデート中はエンジンを切ったり製品を操作しないでく ださい。正常にアップデートできなくなるばかりか、製 品が正常に動作しなくなる可能性があります。
- プログラムアップデート中は全ての機能をご利用いただ けません。
- プログラムアップデート中は途中で何度かナビゲーショ ンが再起動することがあります。

#### ■プログラムアップデート中の画面表示について

プログラムアップデート時は下記の様な画面が表示され ます。

更新するプログラム内容により表示される画面数や表示 内容が異なります。

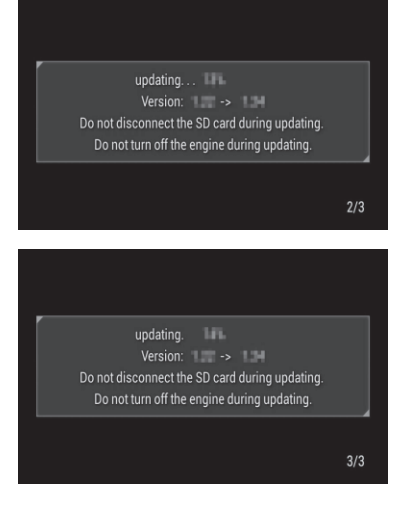

# メモ

## マルチドライブアシストユニットのプ ログラムアップデートについて

以下の手順に従って、MA ユニット本体のアップデートを 行ってください。

## メモ

● 更新データの転送中およびプログラムアップデート中  $I + N_A \wedge -$ 

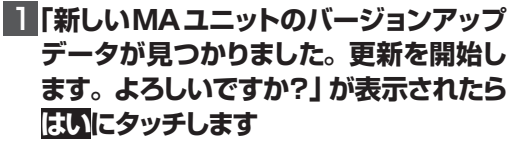

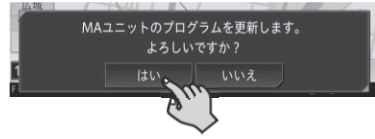

▼ MA ユニットの更新データの転送が始まります。地図 画面下部に転送中を表すアイコンが表示されます。

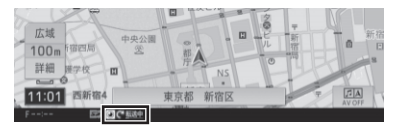

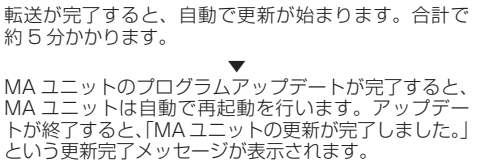

2 **確認にタッチします**

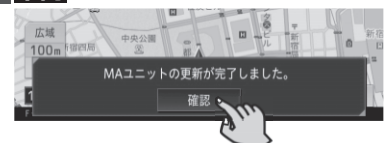

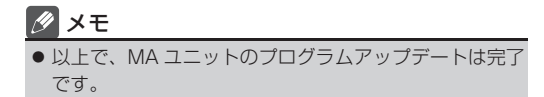

 ベースバージョンおよび最終更新方法 の確認について

最後に行った全データ更新のデータリリース年月、および 最後に行ったバージョンアップの方法を確認することがで きます。

1 **ボタンをタッチし、HOME画面を表示 します**

## **2 図にタッチします**

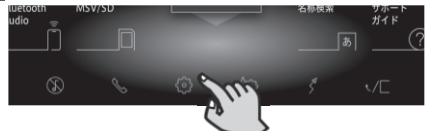

# **3 ①→バージョン情報にタッチします**

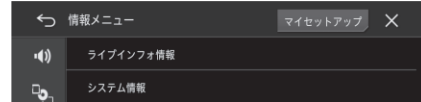

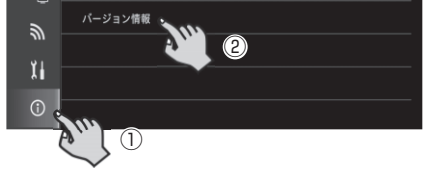

# 4 **「ベースバージョン」および「最終更新方 法を確認します**

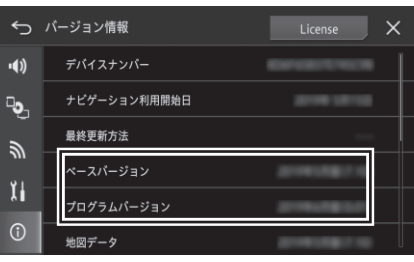

#### ベースバージョン

最後に行った全データ更新のデータリリース年月が表 示されます。一度も全データ更新を行っていない場合 は、本商品のご購入時に適用されているデータのリリー ス年月が表示されます。

# 最終更新方法

最後に行ったバージョンアップの方法により、「全デー タ更新」または「差分更新」が表示されます。一度もバー ジョンアップを行っていない場合は、「- - -」が表示さ れます。